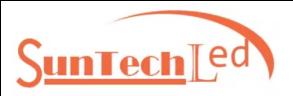

# **XB-C100Code Editor**

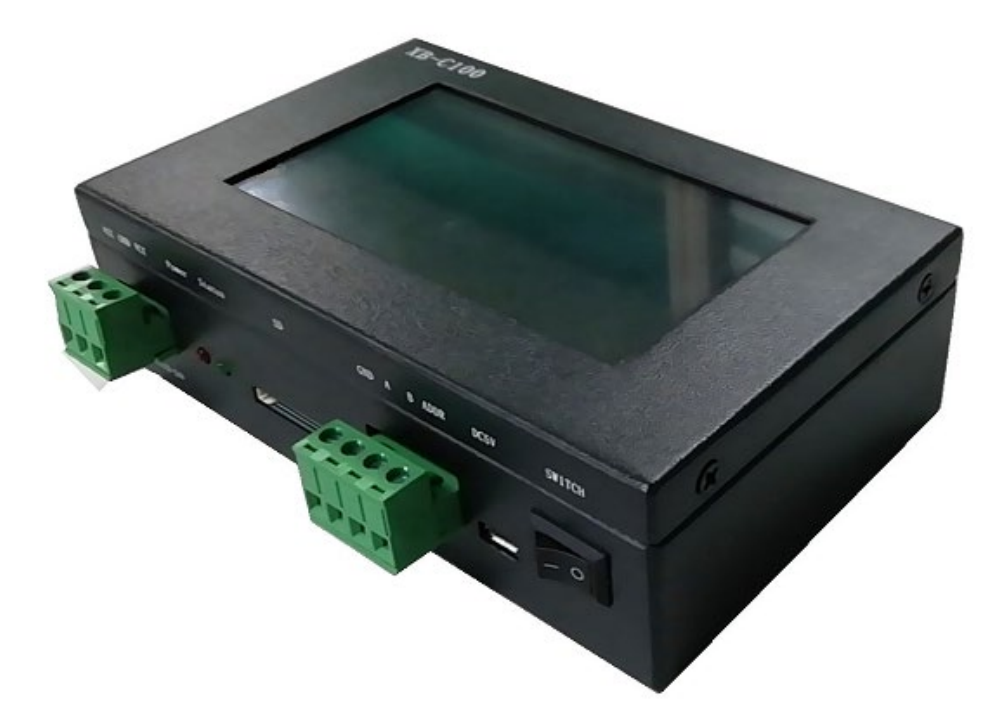

## **1.Product features:**

**(1)** XB-C100code editor:Large display panel, convenient touch screen operation and rich display.

**(2)** XB-C100 supports operating system upgrade.

**(3)** XB-C100 adopts built-in battery, support continuous work for 10 hours.

**(4)** XB-C100 supports mainstream model DMX512 chip, can write code and write parameters to DMX512IC.

**(5)** XB-C100 can perform DMX512IC lamp channel address test and test results.

**(6)** XB-C100 port outputs enhanced TTL and 485 differential (DMX) signals, which can load TTL/DMX512 lamps.

**(7)** XB-C100 can support maximum 512/2048 pixels (DMX lamps with a maximum of 512 pixels, for example with three channels).

**(8)** XB-C100 22 built-in test effects (optional three-channel / four-channel built-in effects).

**(9)** XB-C100 can insert SD card to play effects (software effect output selection K-1000), using the same as the K-1000C controller.

## **2.Code editor interface definition:**

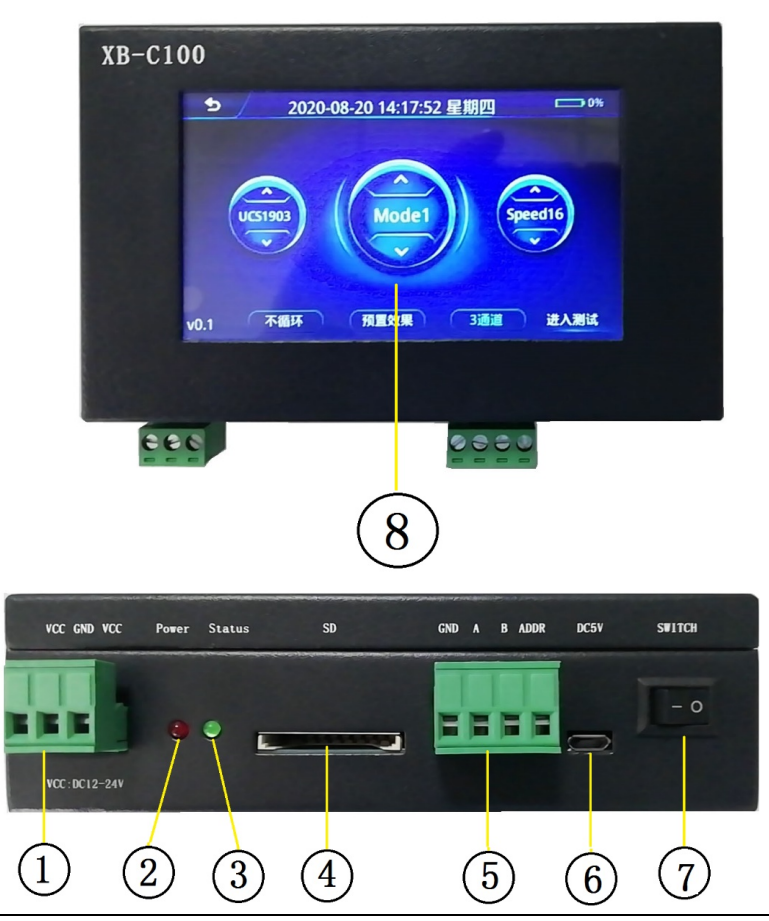

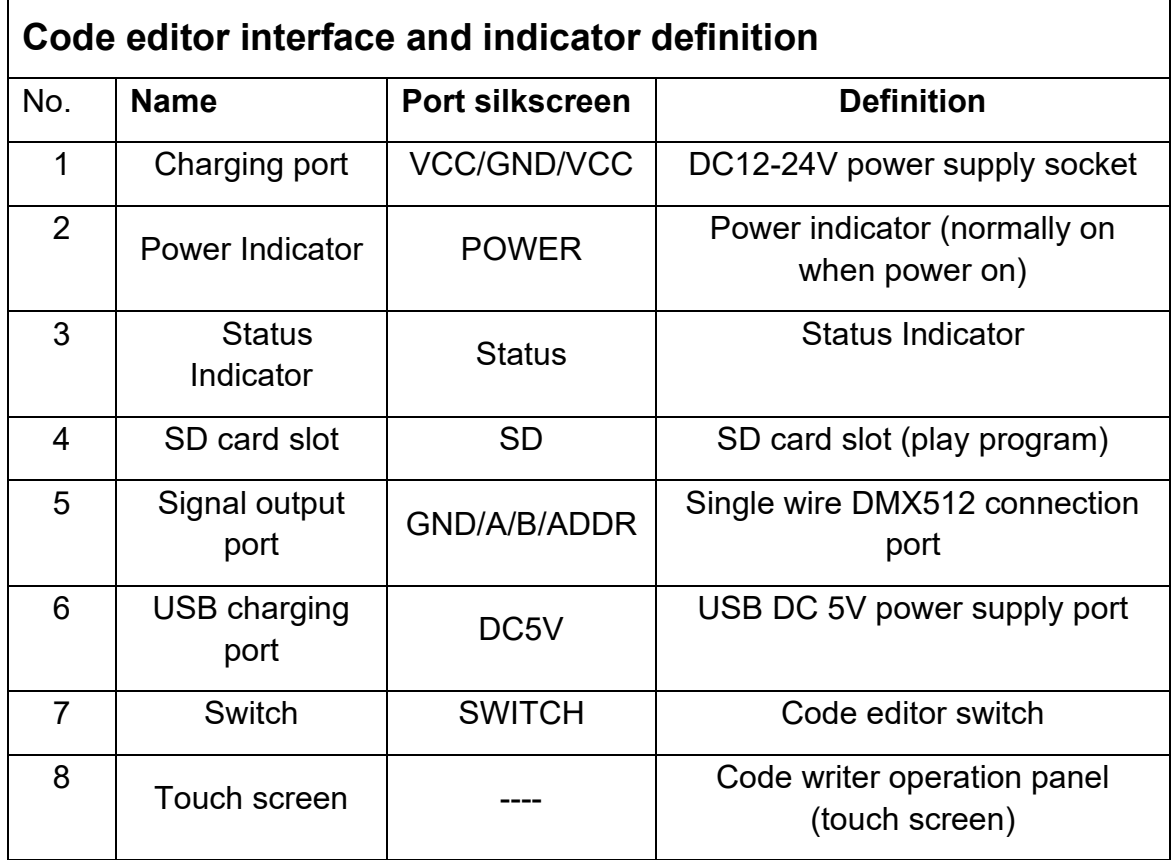

# **3.Function definition**

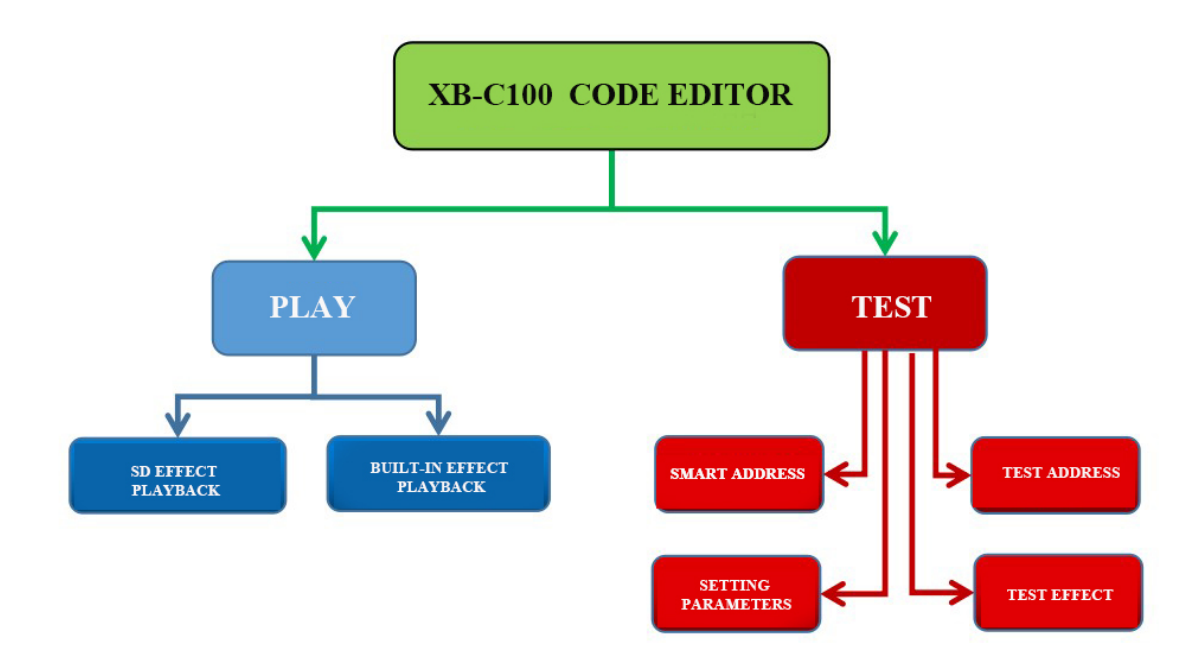

# **4.Output port wiring mode**:

diagram

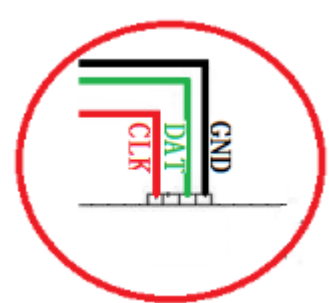

③. DMX512 single wire signal line wiring diagram ④. DMX512 differential signal line wiring

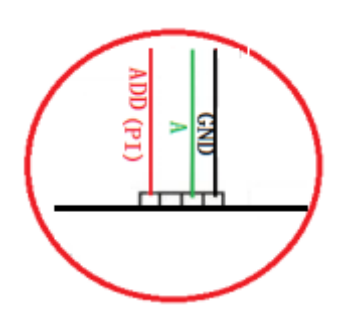

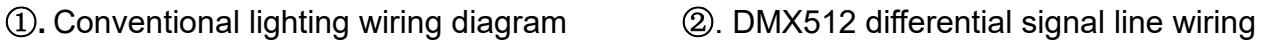

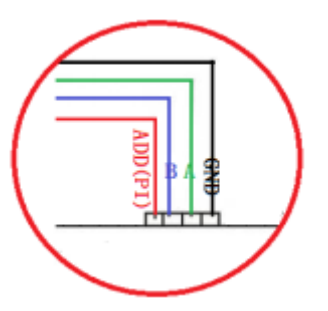

diagram (AB line address)

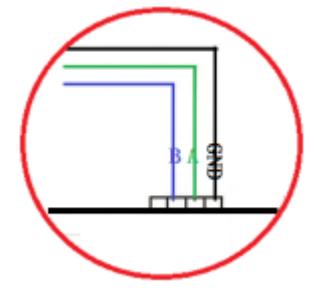

# **5.Test function**

After the code writer is turned on, select "Test" in the start interface to enter the test interface;

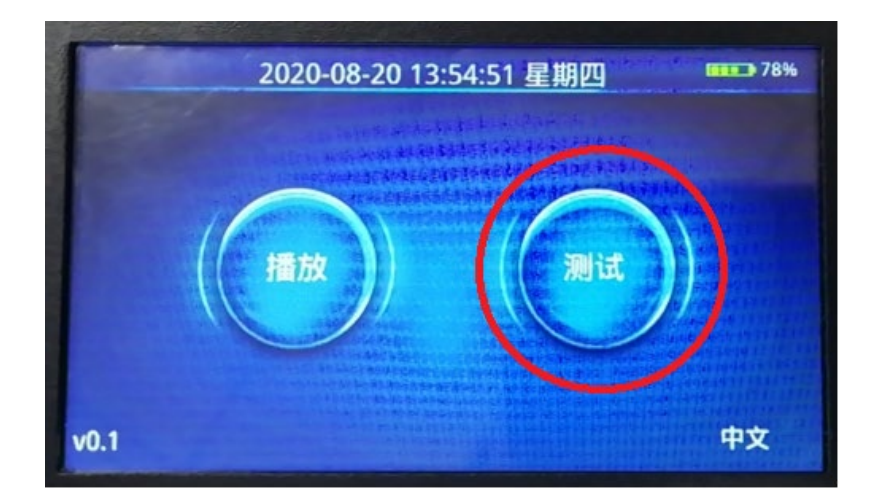

**The test is divided into four major functions**

①**Smart address writing** ②**Test address** ③**Set parameter** ④

## **Test effects**

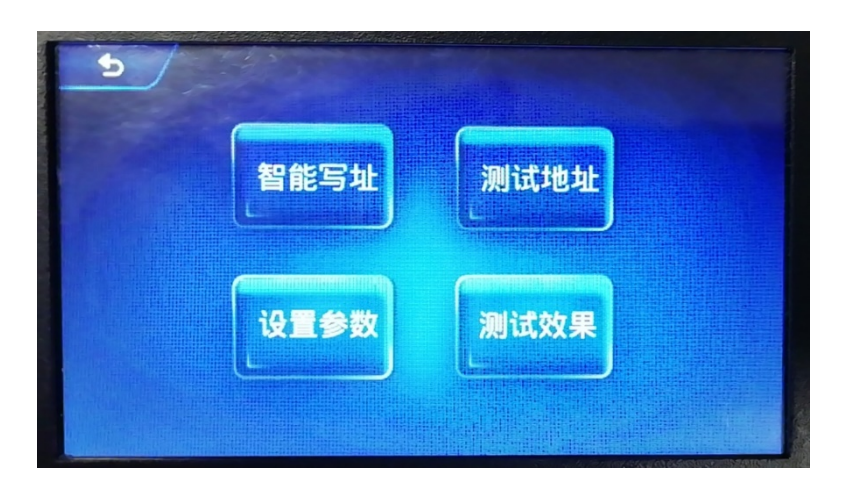

# **5.1 Smart address writing**

5.1.1 Click "Smart Address" to enter the chip classification interface 1, as shown below;

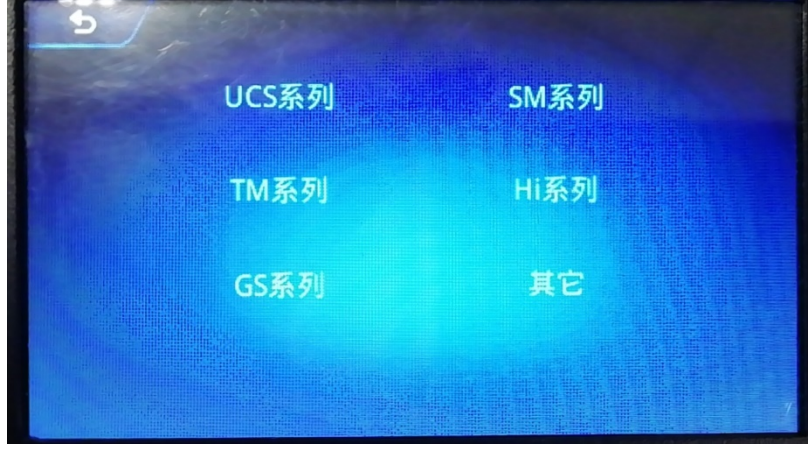

5.1.2 Click to select chip series to enter the next page;

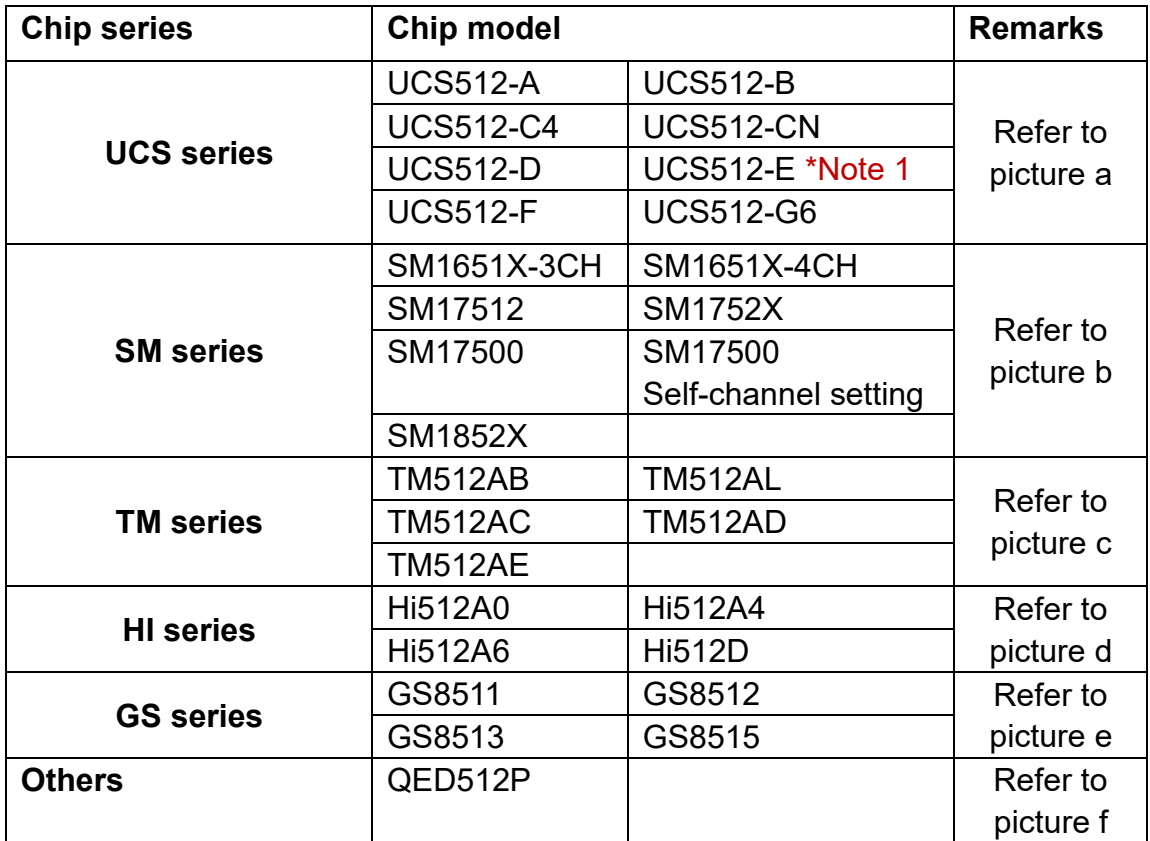

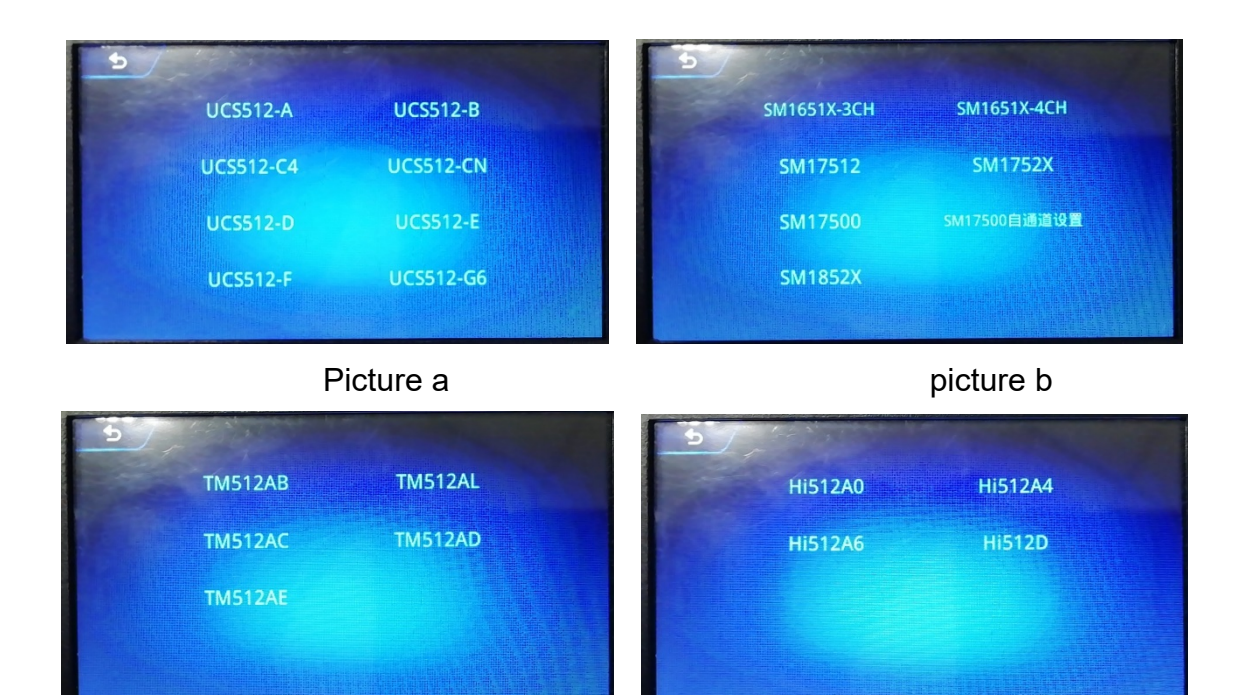

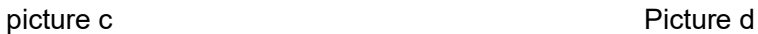

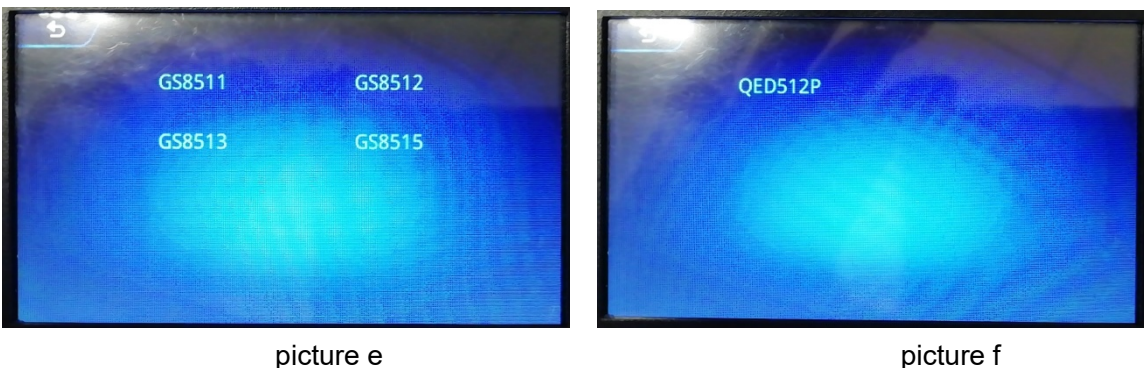

NOTE 1: UCS512E address write, Need to confirm that the fixture's own channel has been written.

5.1.3 Click to select the chip to be coded and enter the code-writing interface (for example, UCS512C4)

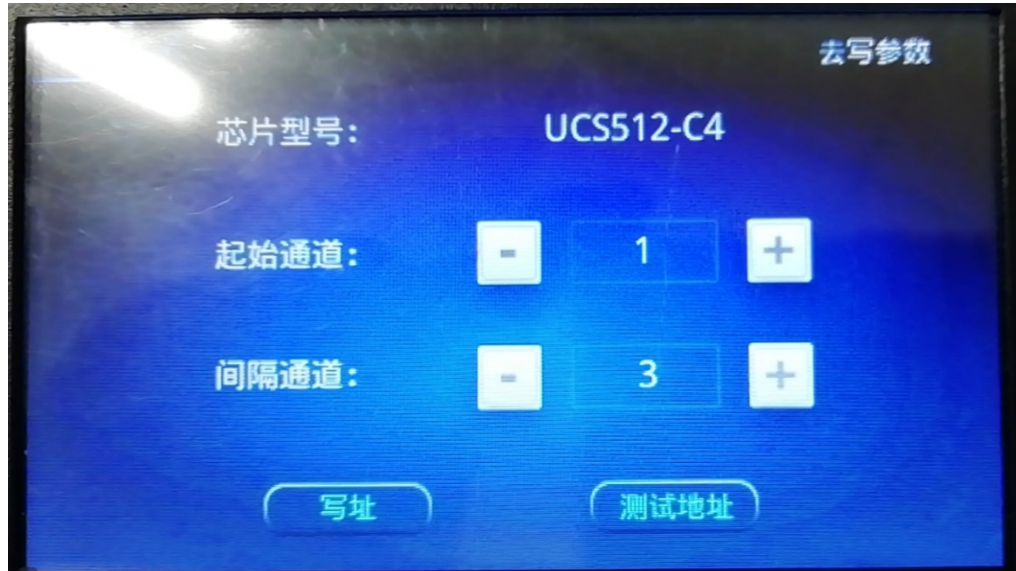

**Start channel:** start address of the first fixture, +/- button or click number to change (usually 1)

**Interval channel:** the channel address interval of the lamp IC, +/- button or click the number to change (this value needs to be confirmed by the actual lamp)

**Write address:** Click this button, and the code writer will send a code write instruction;

**Test address:** After writing the address, click to test the address (the page will turn to the "test address" page);

**Go to write parameters:** After clicking, the code writer will write the parameters (the page turns to the "parameter setting" page).

5.1.4 After filling in the reated address data, click the "Address" button;

5.1.5 Click "Address", the code writer will pop up a pop-up window, confirm the prompt or wait a few seconds, the pop-up window will close. (The content of the prompt pop-up window is mostly the response of the lamp lighting during the setting operation; it can be used as a test for the success of the operation), click "write address" again to start writing the address;

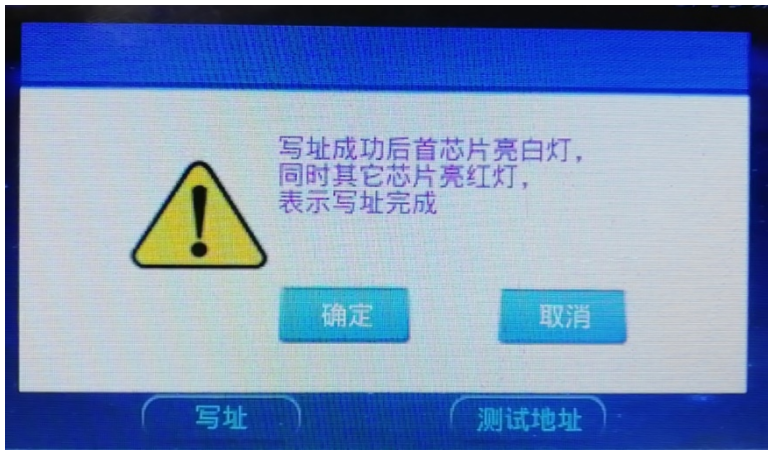

5.1.6 When addressing is in progress, the page displays: "Addressing now"; after finishing addressing, the page displays: "Addressing".

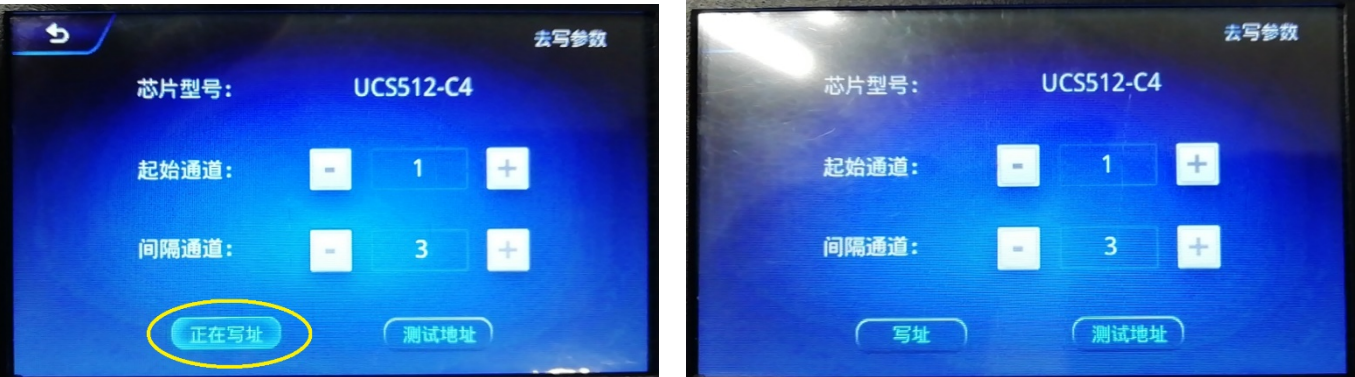

5.1.7 After complete the address edition, can click "test the address" to test.

## **5.2 Test the address**

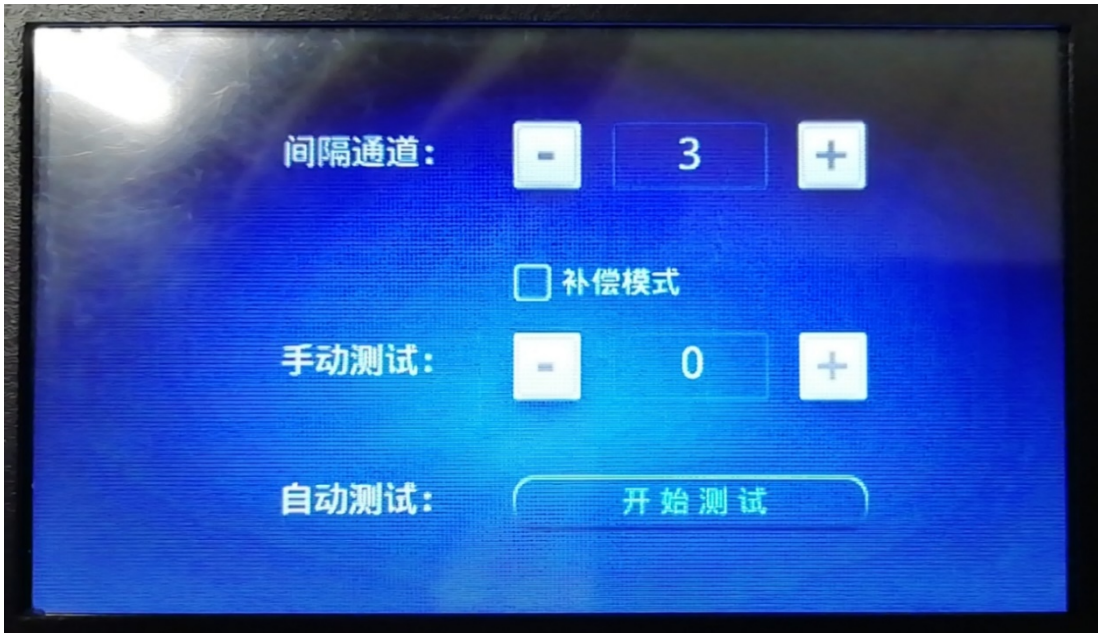

Interval channel: channel interval between light points (maximum 255);

Compensation mode: Check to block some of the lamp IC functions during the test

(automatically light up when there is no signal) to ensure no interference in the test.

Manual test: manually click +/ to test; or click the middle number\*Note 2, and enter the value test in the middle (maximum 1536).

Automatic test: Automatic pixel test.

 Note 2: Click the number on part of the page of the code writer, and a small keyboard will appear for easy input of numbers. As shown below:

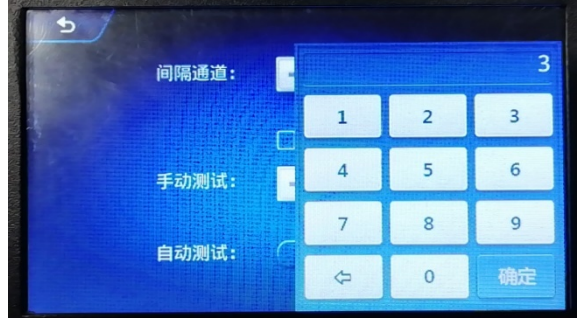

**5.3 Setting parameters**(**setting parameters needs professional person to operate**)

## **Setting parameters: the parameters can be set again some DMX512 chips's**

## **function and status.**

5.3.1 Click" setting parameters", enter the chip classification interface 1, as show below:

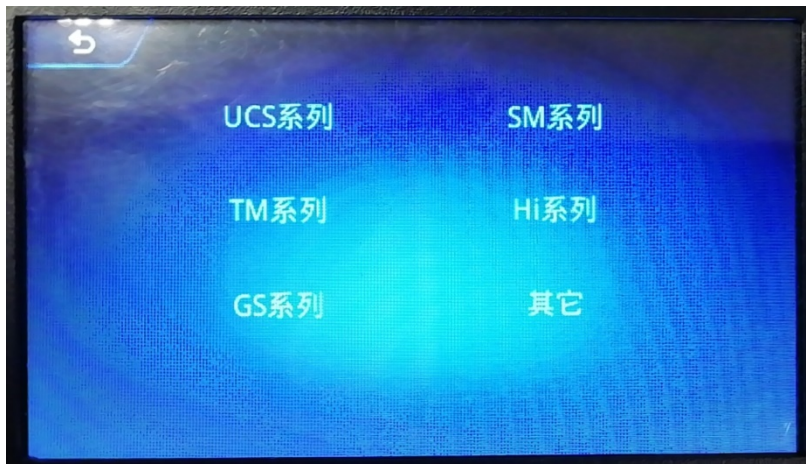

5.3.2 Click select chip series, enter the below page:

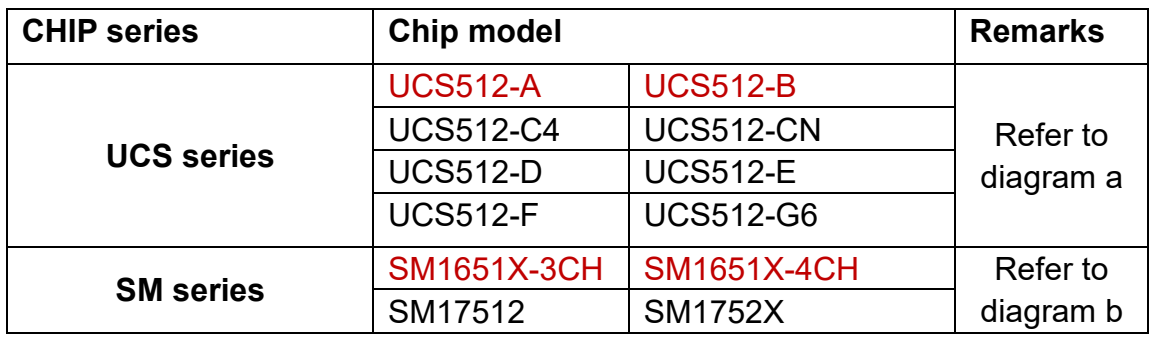

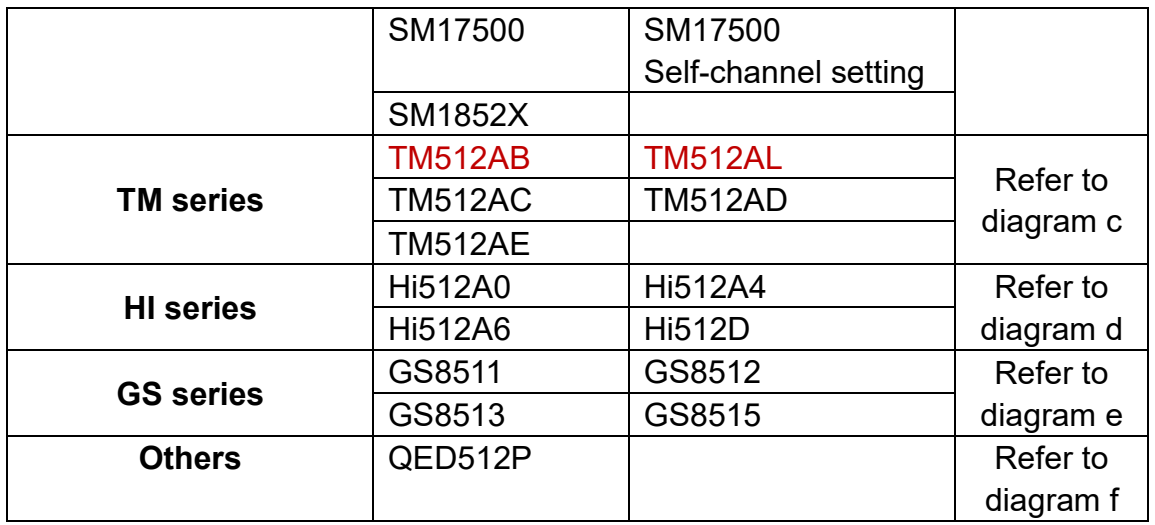

#### NOTE: The chip model from the above form in red color has no parameters setting.

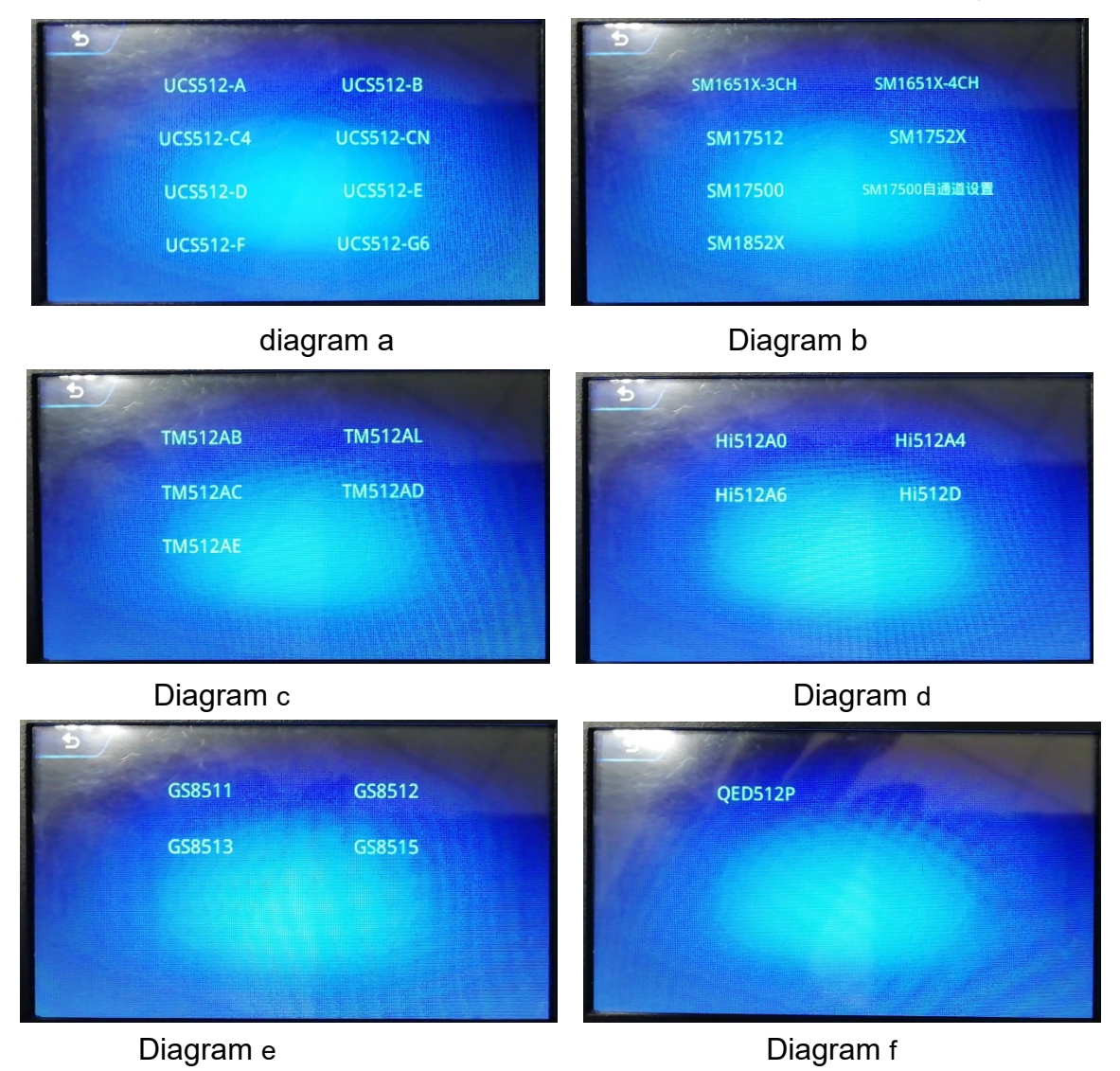

5.3.3 Click to select the chip to be set and enter the setting interface (such as UCS512C4)

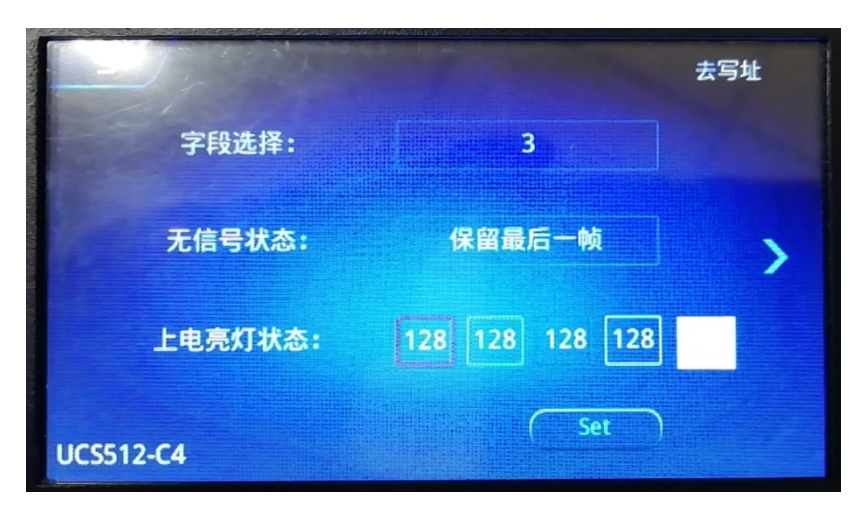

UCS512C4 parameter interface;

**Parameters content**:①Field selection; ② No signal status; ③Power-on brightness status;

 **SET**: SET button

 **Go to address:** After clicking, the code writer will write the address **(**the page will turn to the corresponding chip address page of "Smart Address"**)**

Arrow: Scroll left and right (some chip parameter items are divided into multiple pages);

5.3.4 Select the chip parameter items to be set, and change the parameter settings.

5.3.5 Click "SET", the code writer will pop up a pop-up window, confirm the prompt or wait a few seconds, the pop-up window will close. (The content of the prompt pop-up window is mostly the response of the lamp lighting during the setting operation; it can be used as a test for the success of the operation), click "SET" again to start writing the address;

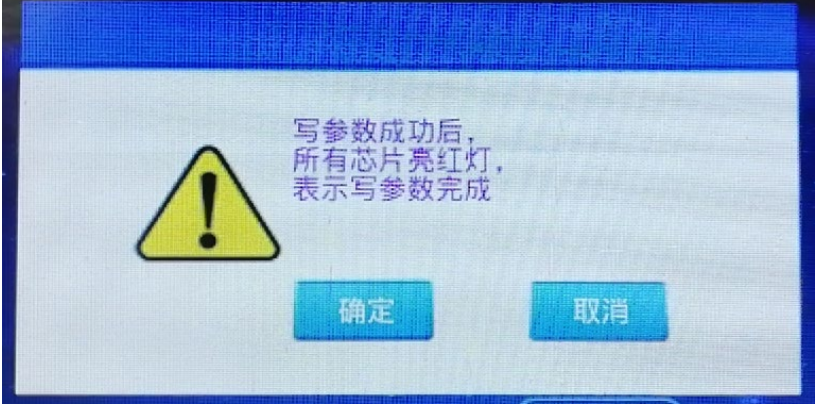

5.3.6 When the setting is in progress, the page displays: "Setting" is being set; after finishing the setting, the page displays: "Set".

 5.3.7 After completing the settings, if you have changed the address channel settings for some settings, you need to rewrite the address of the lamp; click "Go to address".

## **5.4 Test effects**

Test effect: After completing the smart address writing or setting the parameters, you can click

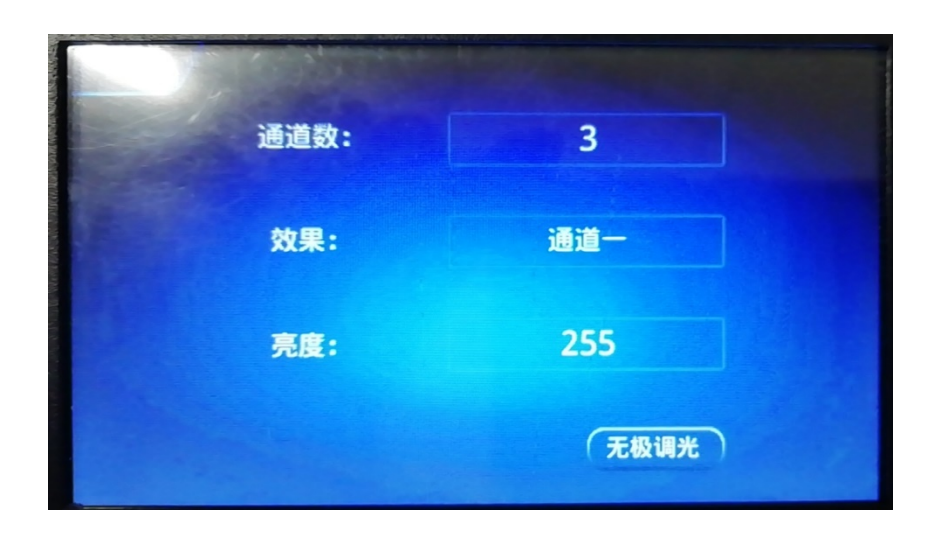

the test effect to test; verify whether the operation meets the requirements. 5.4.1 Click "Test Effect" on the test page to enter the page, as shown below

- ① Number of channels: number of pixel points of lamps and lanterns (1-6 channels)
- ② Effect: channel test effect (see effect list)
- ③ Brightness: Brightness setting during effect test
- ④ Stepless dimming: Dimming separately for channels
- 5.4.2 Select and fill in the relevant parameters, click on the effect, brightness, and stepless dimming to test.

#### **5.4.3 Effects list**

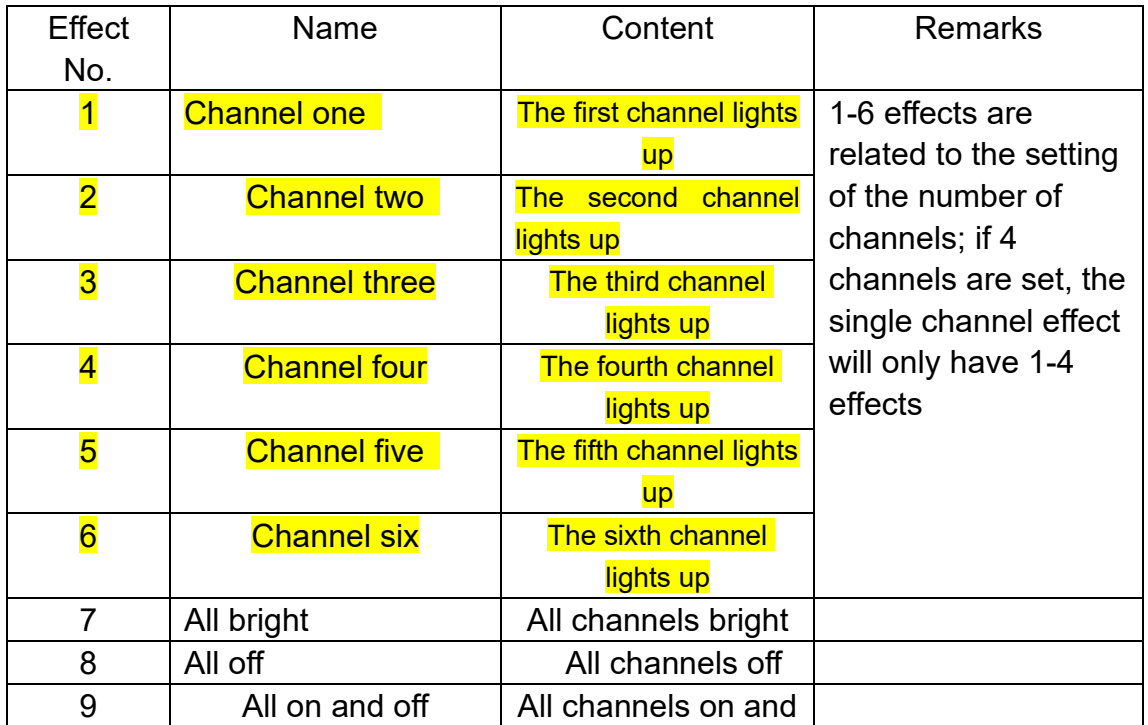

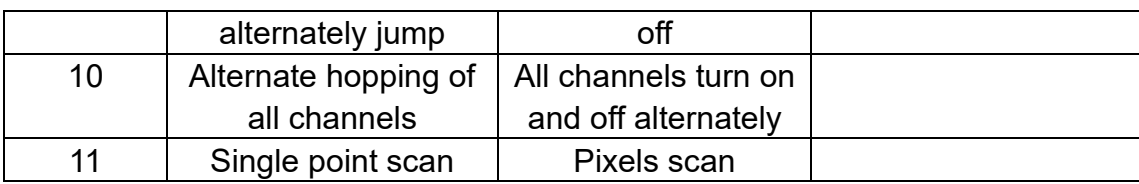

## **5.4.4 Stepless dimming**

 Stepless dimming: Customize the brightness setting (maximum 255), the lamp will display the set color.

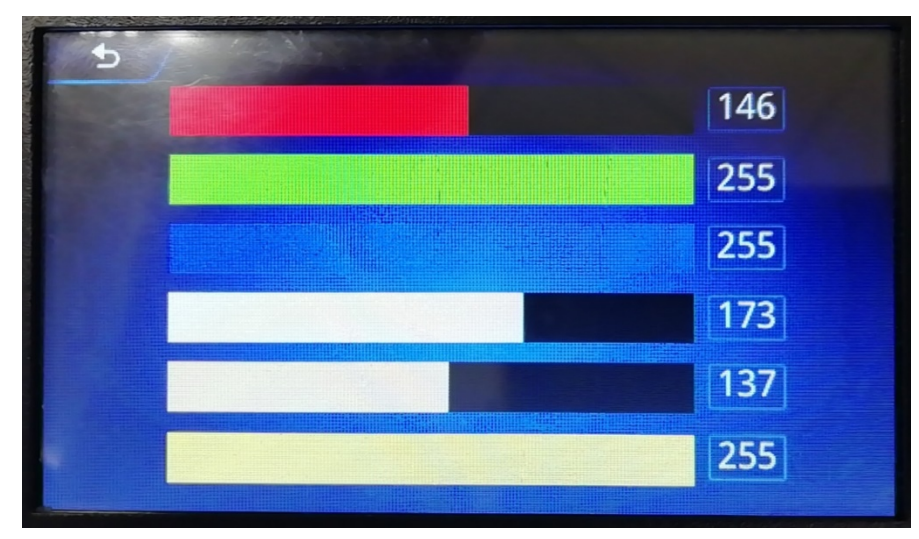

**6.Play function** (use same as the K-1000C)

The code writer has specially added a playback function to facilitate lamp testing.

 **6.1** After the code writer is turned on, select "Play" on the start interface to enter

the playback interface;

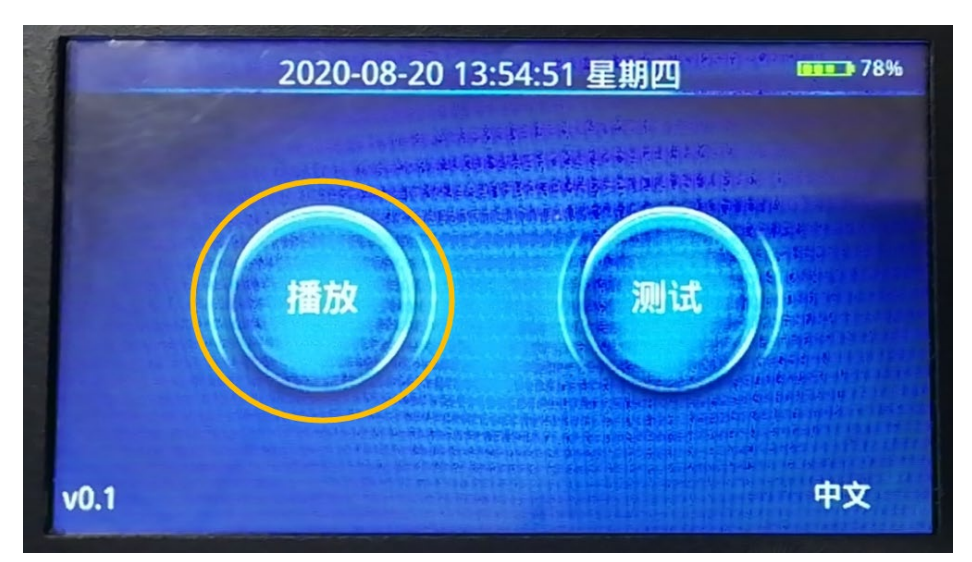

## **6.2Play page**

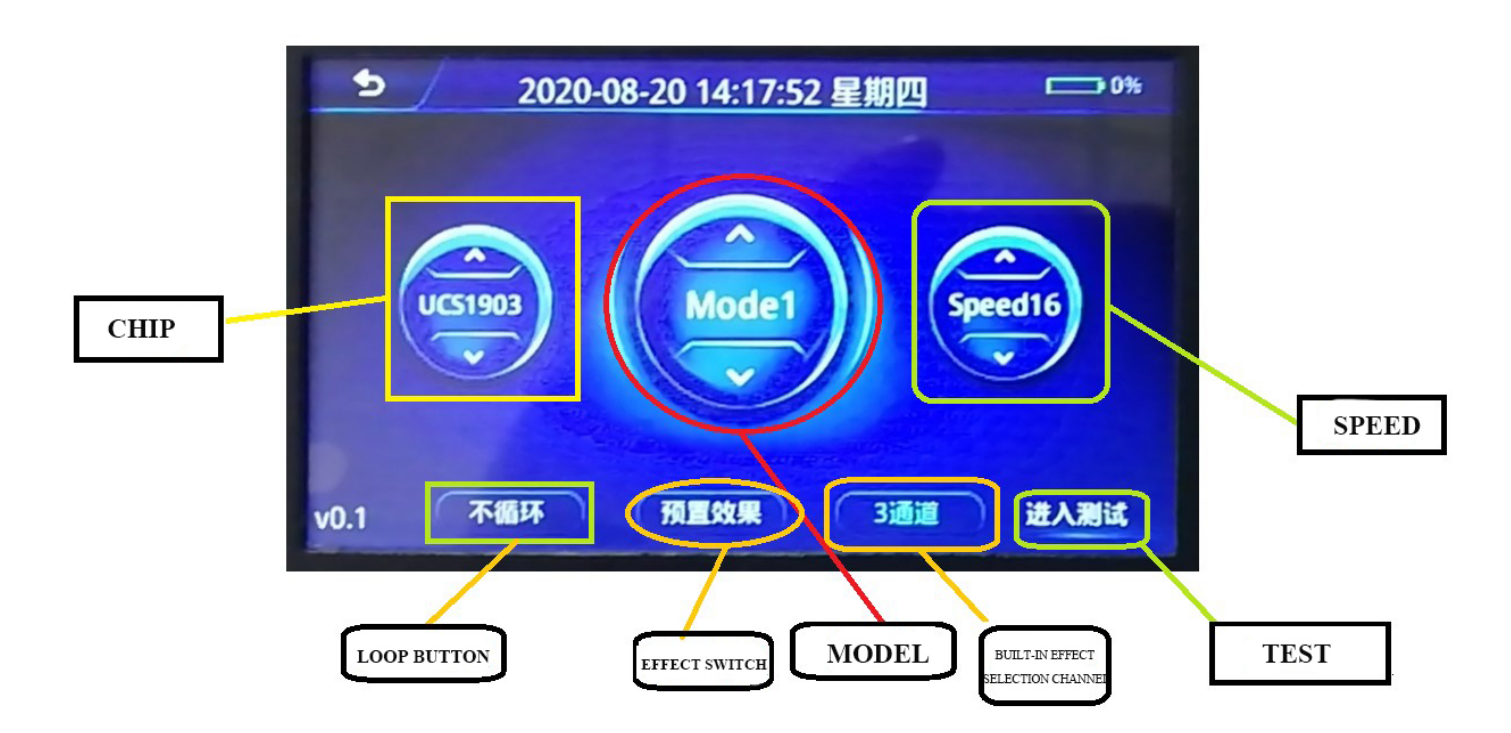

#### **6.2.1 Code editor play status**

①Preset effects: built-in effects playback (chip optional, 22 programs)

② SD effect: SD card effect playback (chip lock)

Note: In SD effect playback, you can click "Effect Switch" ---- to switch between preset effects and SD effects.

#### **6.2.2 Preset effect mode** (Built-in effect playback)

Chip: optional (see chip list)

Mode: optional (22 built-in effects)

Speed: optional (1-16 speed, with a list of speed and playback frame)

Loop: Optional (click the button to switch to loop or not to loop)

Built-in effect channel selection: built-in effect playback supports three-channel/four-channel playback (button switching)

Enter test: After clicking, the code writer enters the test function

## **Chip list**

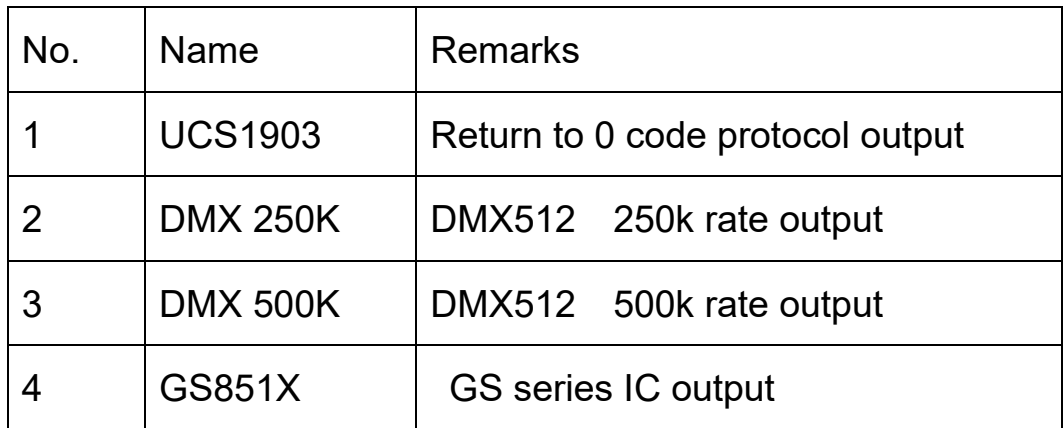

## **6.2.3 SD effects mode(**The software effect is output according to K-1000C**)**

Chip: Locked

Mode: Optional (SD card program)

Speed: Optional (1-16 speed, with a list of speed and playback frame)

Loop: Optional (click the button to switch to loop or not to loop)

Effect switching: switch to built-in effect playback (button switching) Enter test: After clicking, the code writer enters the test function

#### **6.2.4 Speed and playback frame**

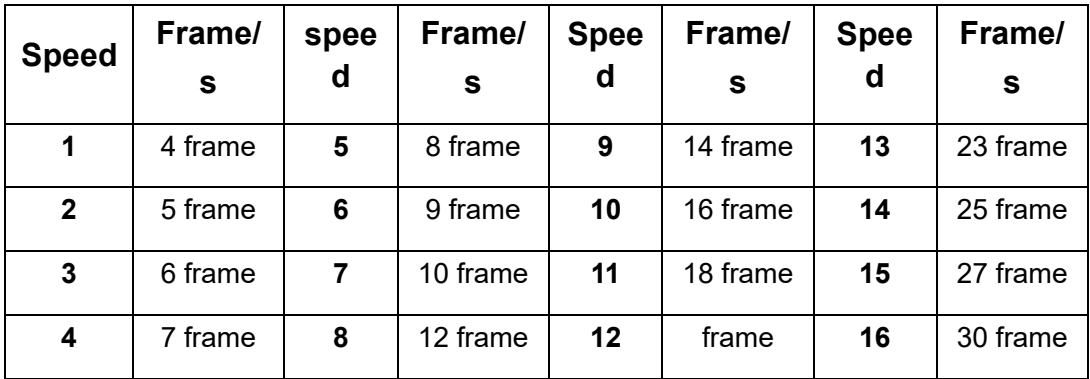

#### **7.Time setting**

The current time will be displayed in the "Start Page" and "Play Page" as shown below

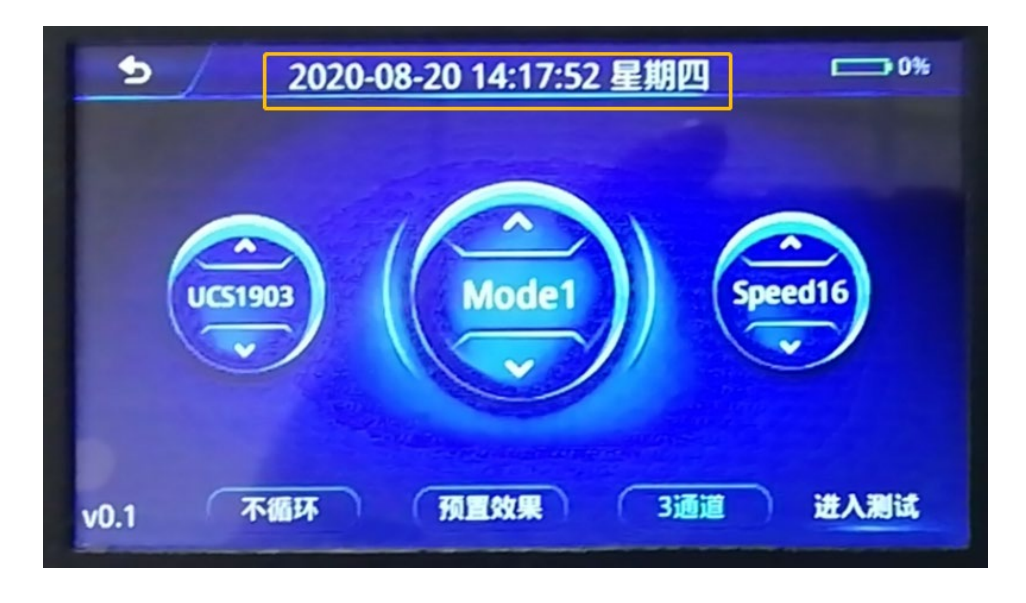

#### 7.1 Time setting

 7.1.1 In the position where the screen time is displayed, long press for 3-5 seconds, and a time pop-up window will pop up, as shown in the figure below:

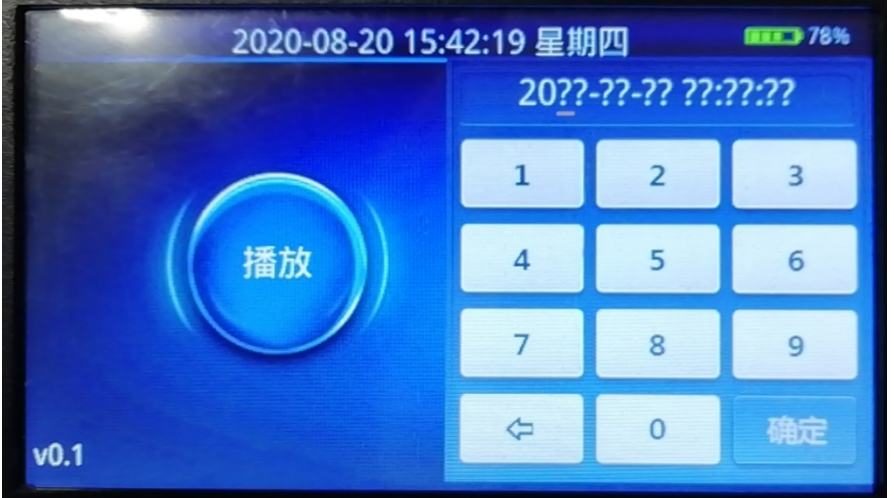

7.1.2 You can modify the current time (year month/day/hour/minute/second);

7.1.3 Confirm key to save changes.

#### **8.Battery settings**

**The code writer has a built-in rechargeable battery, and the current battery level is displayed on the screen; please charge it in time according to the situation.**

**Charging can use the charging port to connect to DC12-24V or the USB charging port DC5V.** 

**Note: It is necessary when charging, and pay attention to power off immediately after full charge to prevent overcharge from damaging battery life!**

## **9.Specific parameters:**

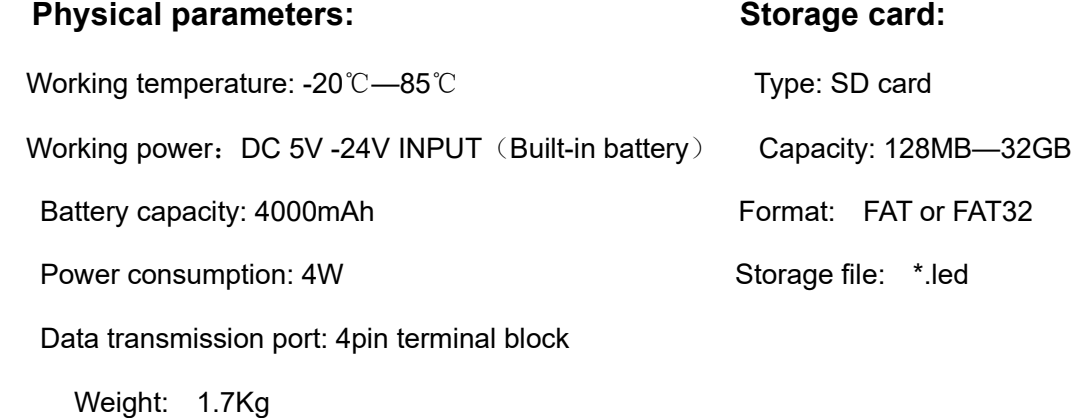

Dimension: L140mm \* W100mm \* H40mm

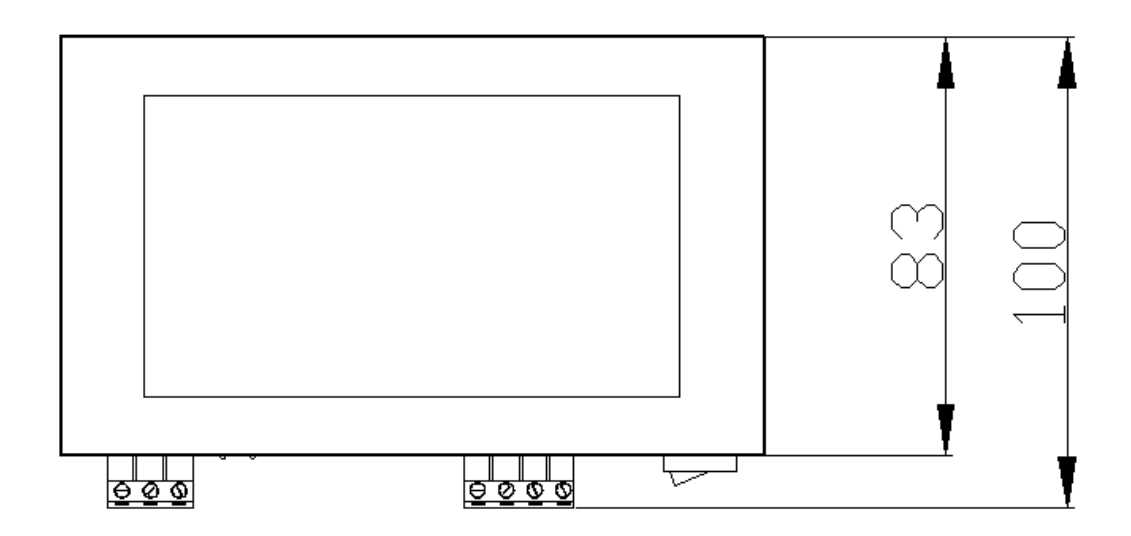

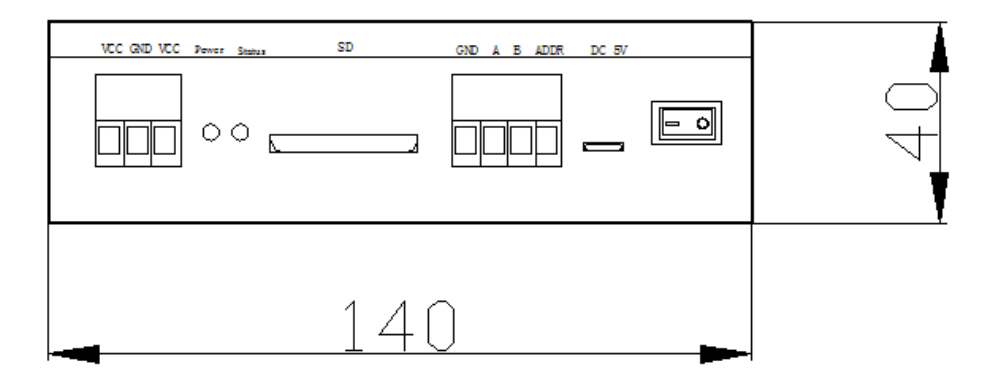

#### **10.SD card format**

(1) Before copying files to the SD card, the SD card must be formatted (note that it must be formatted before each copy).

(2) Formatter

①SD card settings—"File system", "FAT" format (SD card capacity ≤ 2G) or "FAT32" format (SD card capacity  $\geq 4G$ ).

②SD card settings—"allocation unit size", click the drop-down button to select "default configuration size" or click the "restore device defaults" button.

③Start formatting.

Show as below:

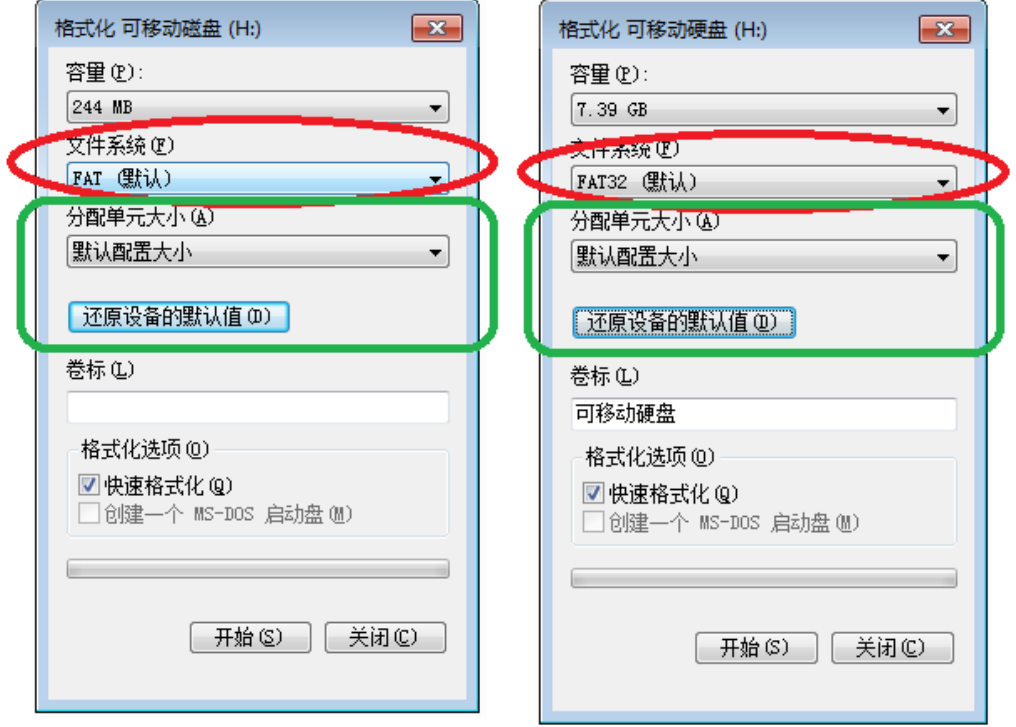

(3) The SD card cannot be hot-swapped, that is, every time the SD card is inserted or removed, the power to the controller must be disconnected.